Socialinių kompetencijų ugdymo apskaitos sistemos naudojimo tvarkos aprašo 1 priedas

# **SOCIALINIŲ KOMPETENCIJŲ UGDYMO APSKAITOS SISTEMA**

# **VARTOTOJO VADOVAS**

## **I DALIS**

## **ADMINISTRATORIAUS INSTRUKCIJA**

Šis dokumentas – tai Administratoriaus instrukcija, kurio paskirtis yra Sistemos administratoriui pateikti aiškias gaires, įgalinti jį greitai ir efektyviai savarankiškai naudotis Sistema. Bendrosios Sistemos funkcijos, pagrindiniai naudojimosi Sistema principai yra aprašomi dokumente Naudotojo instrukcija. Todėl, prieš skaitant Administratoriaus instrukciją, rekomenduotina susipažinti su bendrųjų Sistemos funkcijų aprašymu Vartotojo instrukcijoje.

Šiame dokumente naudojamos sąvokos ir trumpiniai:

**Sistema** - socialinių kompetencijų ugdymo apskaitos sistema

 **mokyklos atstovas**– bendrojo ugdymo mokyklos direktoriaus paskirtas asmuo, atsakingas už socialinių kompetencijų apskaitą mokykloje, už veiklų pateikimą į Sistemą;

 **sistemos administratorius** – Šiaulių miesto savivaldybės Švietimo centro specialistas;

- **partneris** bendradarbiaujanti įmonė/įstaiga/organizacija;
- **mokykla** Šiaulių miesto bendrojo ugdymo mokykla;

 **prisijungimas** - įstaigos darbuotojo atpažinimas pagal vartotojo vardą ir slaptažodį, prisijungiant sistemos adresu [www.sku.siauliai.lt](http://www.sku.siauliai.lt/);

**Vartotojo instrukcija** – nurodymai Mokyklos atstovui dėl veiklų įvedimo į Sistemą;

 **Administratoriaus instrukcija** – nurodymai Sistemos administratoriui dėl Sistemos administravimo.

## **1 Administratoriaus funkcijų valdymas**

Administratoriaus instrukcija skirta supažindinti vartotoją su pagrindinėmis sistemos funkcijomis, išmokyti atlikti reikiamus veiksmus bei rasti ieškomą informaciją. Šie nustatymai skirti išskirtinai Sistemos administratoriui.

#### **1.1 DARBAS SU SISTEMA**

1. Tinkamai prisijungęs sistemos administratorius gali kurti naują veiklą dalyje "+Naują veiklą", peržiūrėti administratoriaus užpildytas veiklas skyriuje "Mano veiklos", peržiūrėti bendrą "Veiklų kalendorių". Meniu dalyje "Administratorius" gali atlikti Sistemos administravimo funkcijas.

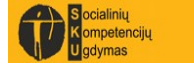

2. Meniu dalyje "+Nauja veikla", administratorius kuria savo administruojamą veiklą Sistemoje. Kaip kurti veiklas aprašyta "Vartotojo instrukcijoje".

3. Meniu dalyje "Mano veiklos" administratorius peržiūri savo administruojamą veiklą Sistemoje. Matomos tik jo sukurtos veiklos. Kaip peržiūrėti veiklas aprašyta "Vartotojo instrukcijoje".

4. Meniu dalyje "Veiklų kalendorius" administratorius mato savo administruojamą veiklą, bei kitų Sistemą naudojančių vartotojų registruojamas veiklas. Kaip kurti veiklas aprašyta "Vartotojo instrukcijoje".

5. Meniu dalyje "Administratorius" atlieka administravimo funkcijas:

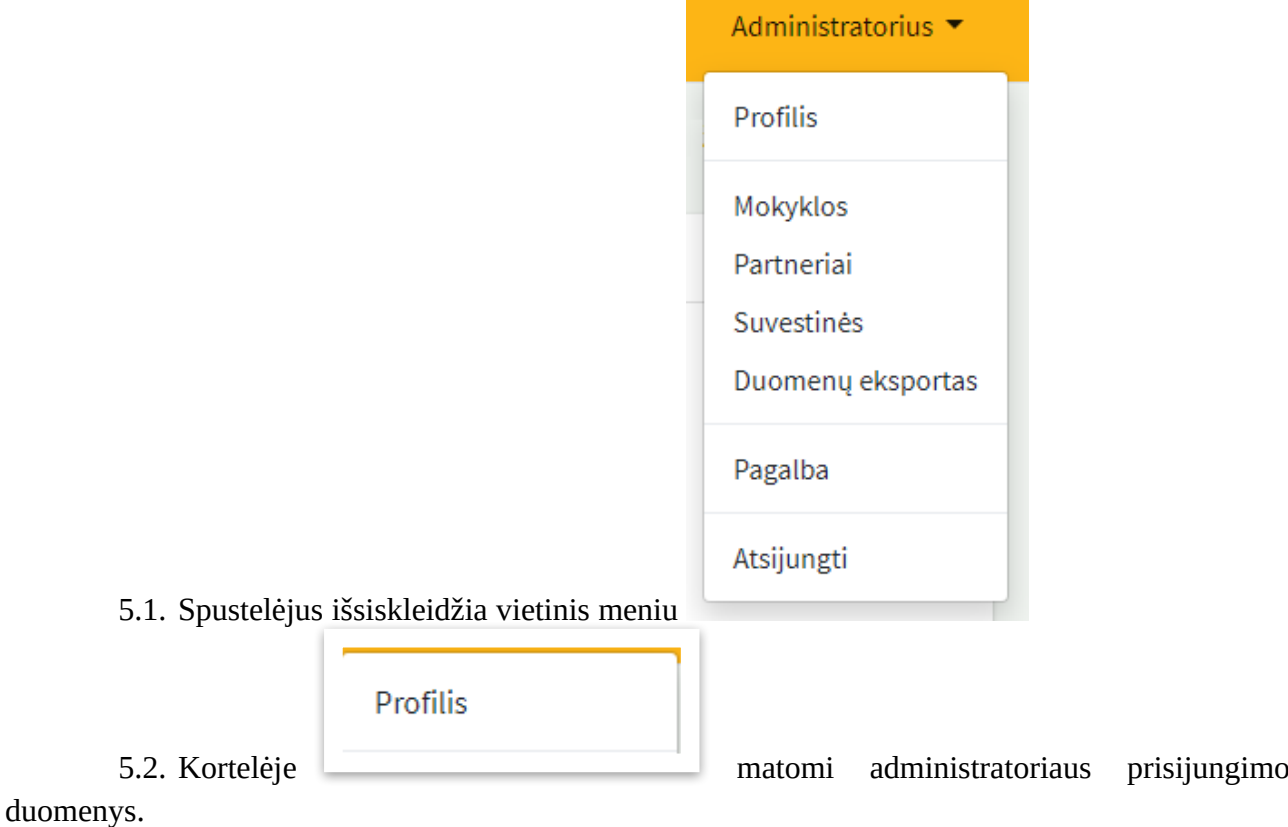

5.3. Administratorius kortelėje gali keisti tokius duomenis kaip: Vardas, Pavardė, Telefono Nr., Prisijungimo el.paštas, bei gali pasikeisti slaptažodį į naują, kitų duomenų keisti negali.

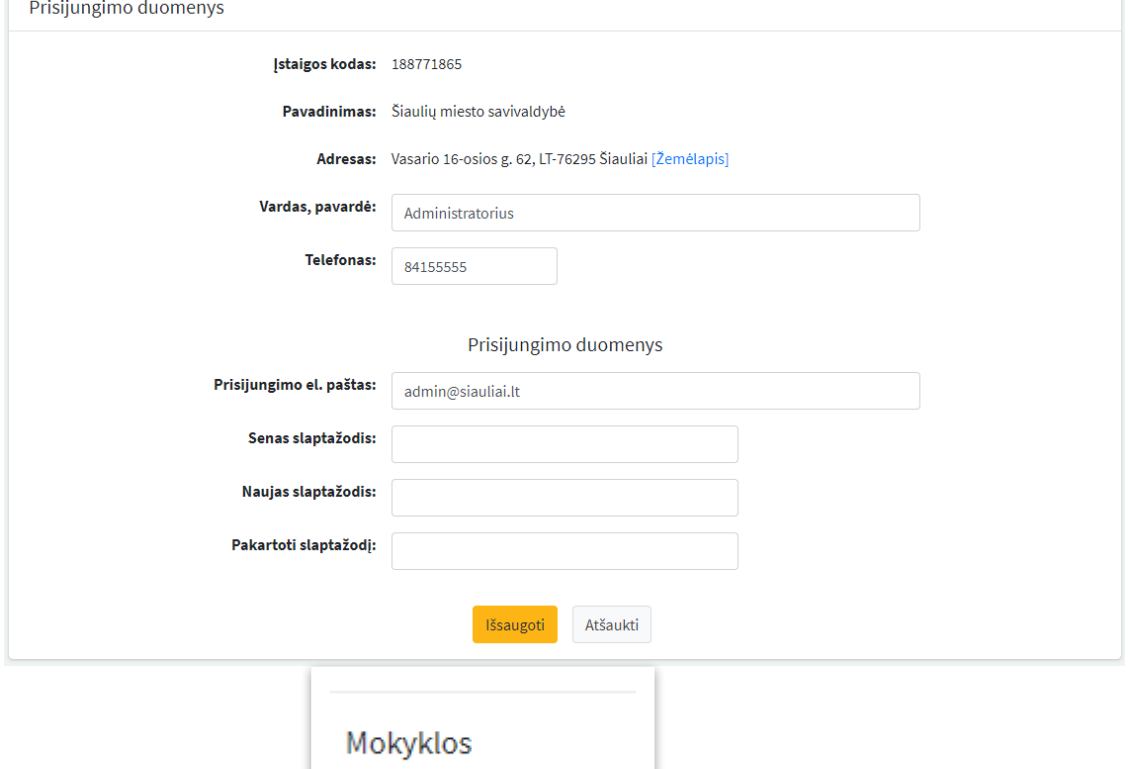

5.4. Kortelėje gali administruoti mokyklų duomenis, mokinių duomenis, mokyklų kontaktinius duomenis, bei sukurti naujus, bei naikinti mokyklos duomenis. (tik administratorius gali sukurti naujus mokyklos arba parnerių prisijungimus prie sistemos) $+$  Nauja mokykla

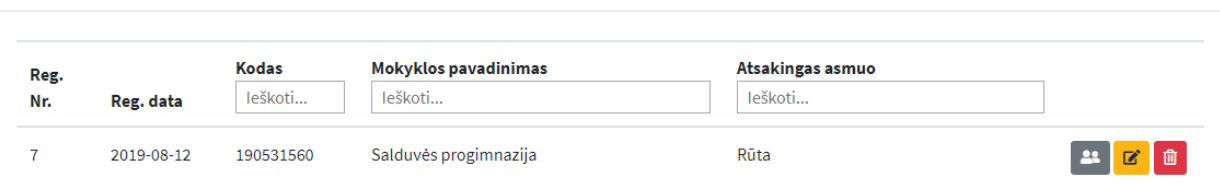

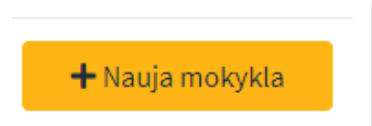

5.5. Spustelėjus mygtuką atsidaro mokyklos duomenų suvedimo kortelė, kurioje administratorius užpildo naujus duomenis apie registruojamą mokyklą.

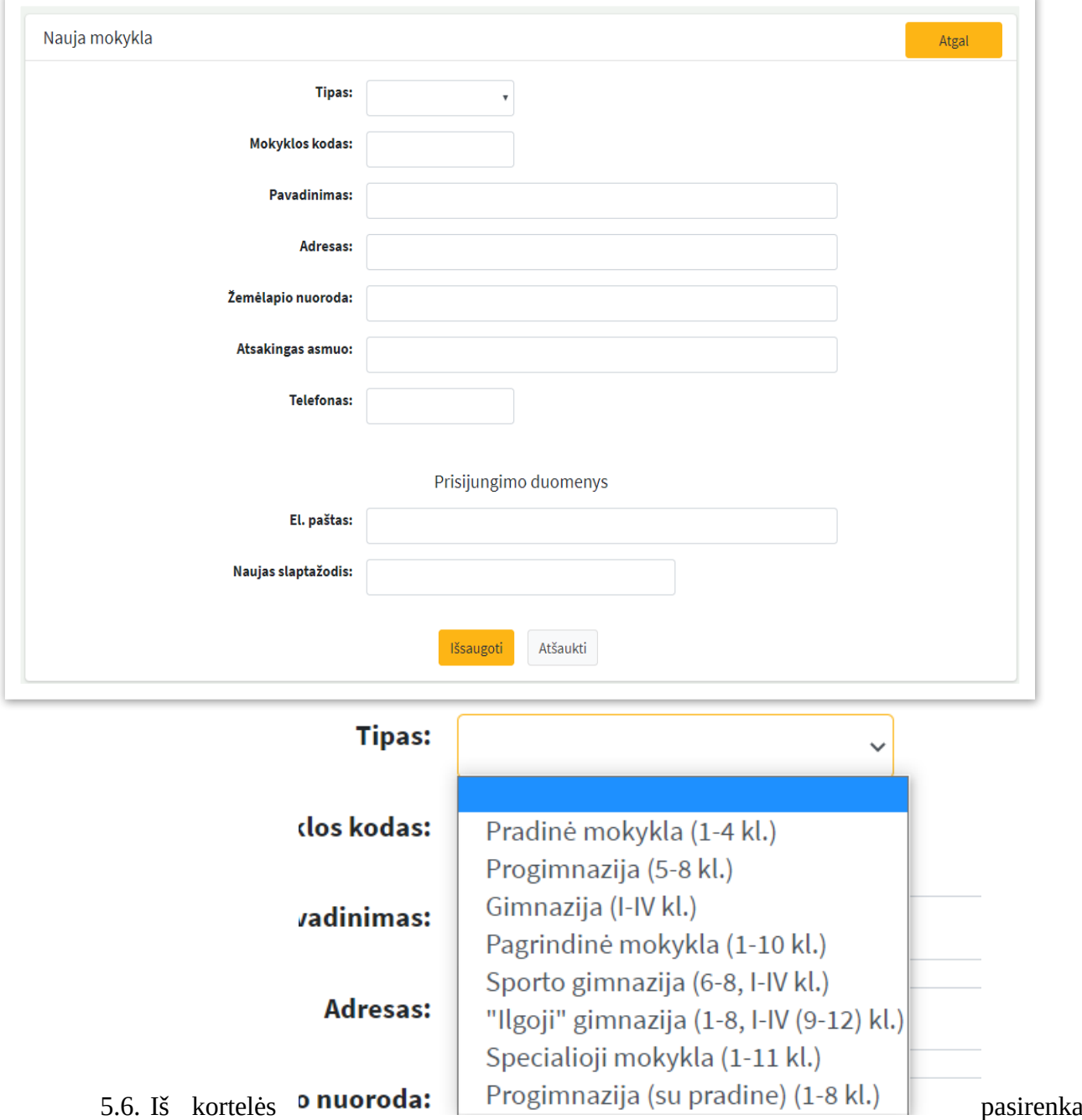

mokyklos tipą. (Svarbu, tinkamai pasirinkti mokyklos tipą, nes nuo to priklauso mokyklos veiklos funkcijos sistemoje)

5.7. Suveda mokyklos kodą, pavadinimą, adresą: nurodo mokyklos buvimo vietą: gatvę, numerį, reikalui esant miestą).

5.8. ,,Adresas" skiltyje nurodomas tikslus veiklos vykdymo adresas, žemėlapio nuoroda (Google Maps ar kitomis žemėlapio vietovės fiksavimo priemonėmis nukopijuotą nuorodą). ,,Adresas" suvedamas paieškos laukelyje, mygtuko ,,Bendrinti" pagalba išsikvieskite

### bendrinimo langą,

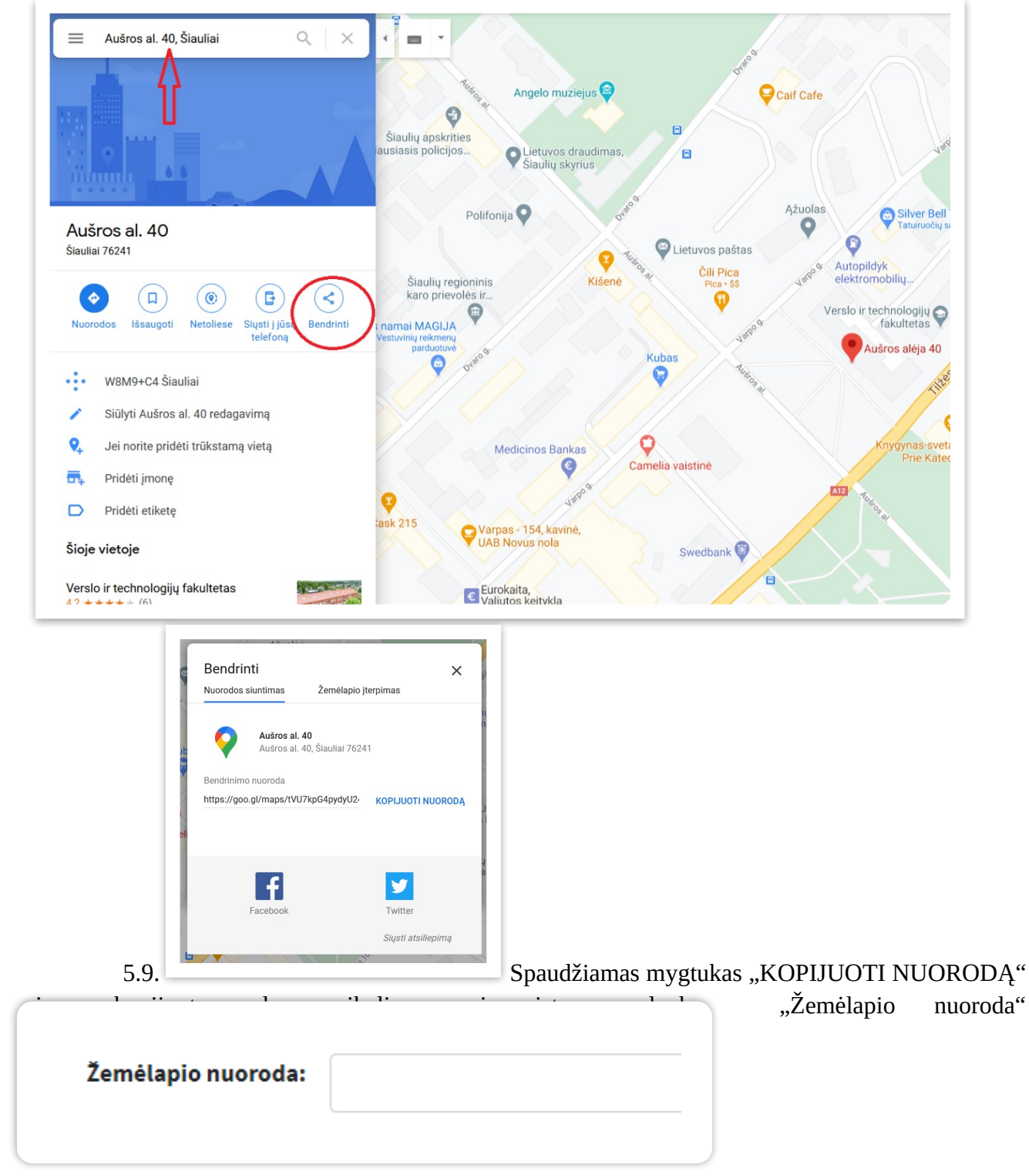

Ši nuoroda svarbi, kad galėtų matytis bendroji informacija apie mokyklos vietą mieste.

5.10. Administratorius užpildo likusius duomenis apie mokyklos paskirtą profesinio orientavimo konsultantą, nurodant vardą pavardę, jo "Telefono" numerį

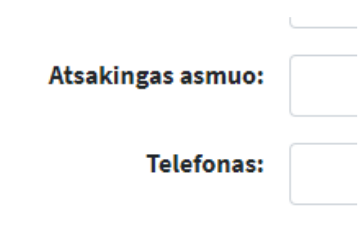

. (Svarbu, nurodyti, reikalui esant, pakeisti konsultanto kontaktus, jie

svarbūs identifikuoti kalendoriuje veiklas pildančius asmenis) 5.11. Mokyklos atstovą reikia informuoti apie jam sukurtą prisijungimą prie

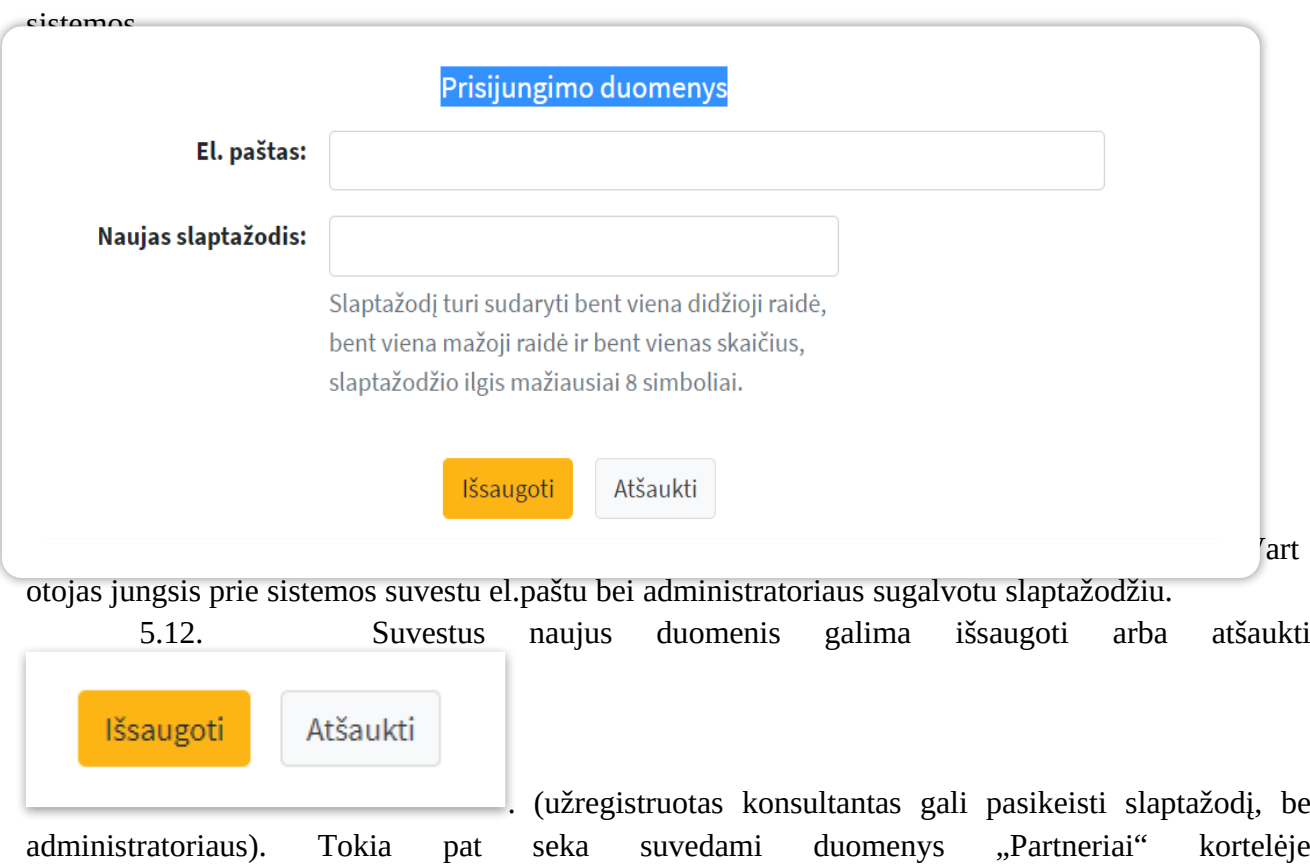

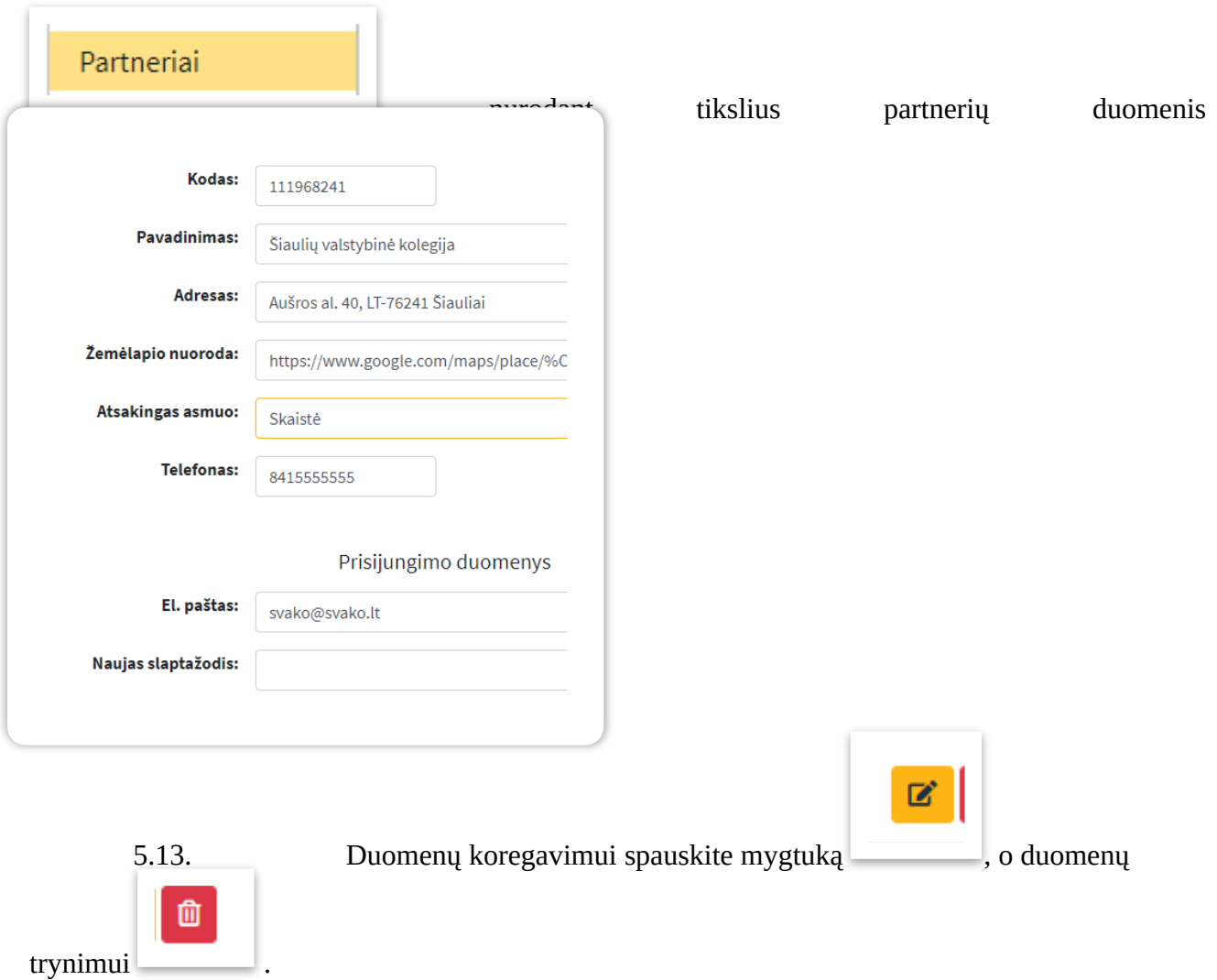

5.14. Mokyklos duomenų paieška gali vykti vienu iš pasirinktų būdų: pagal Kodą, Mokyklos pavadinimą, Atsakingą asmenį

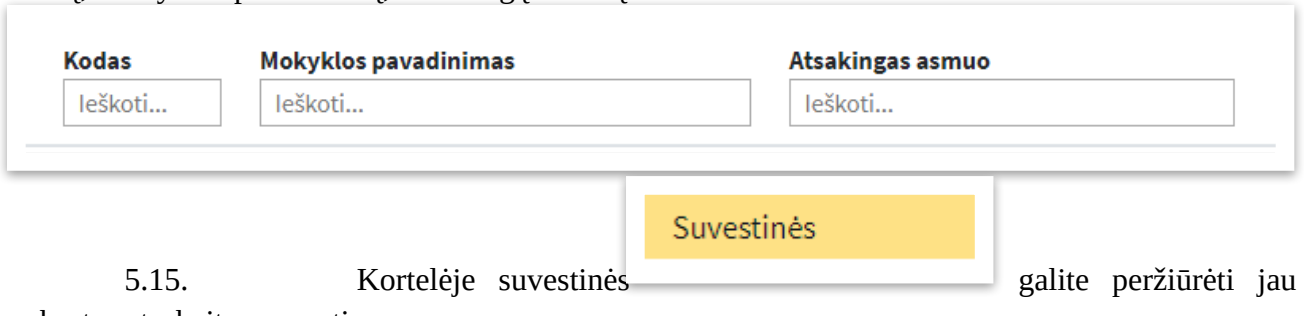

sukurtas ataskaitas-suvestines.

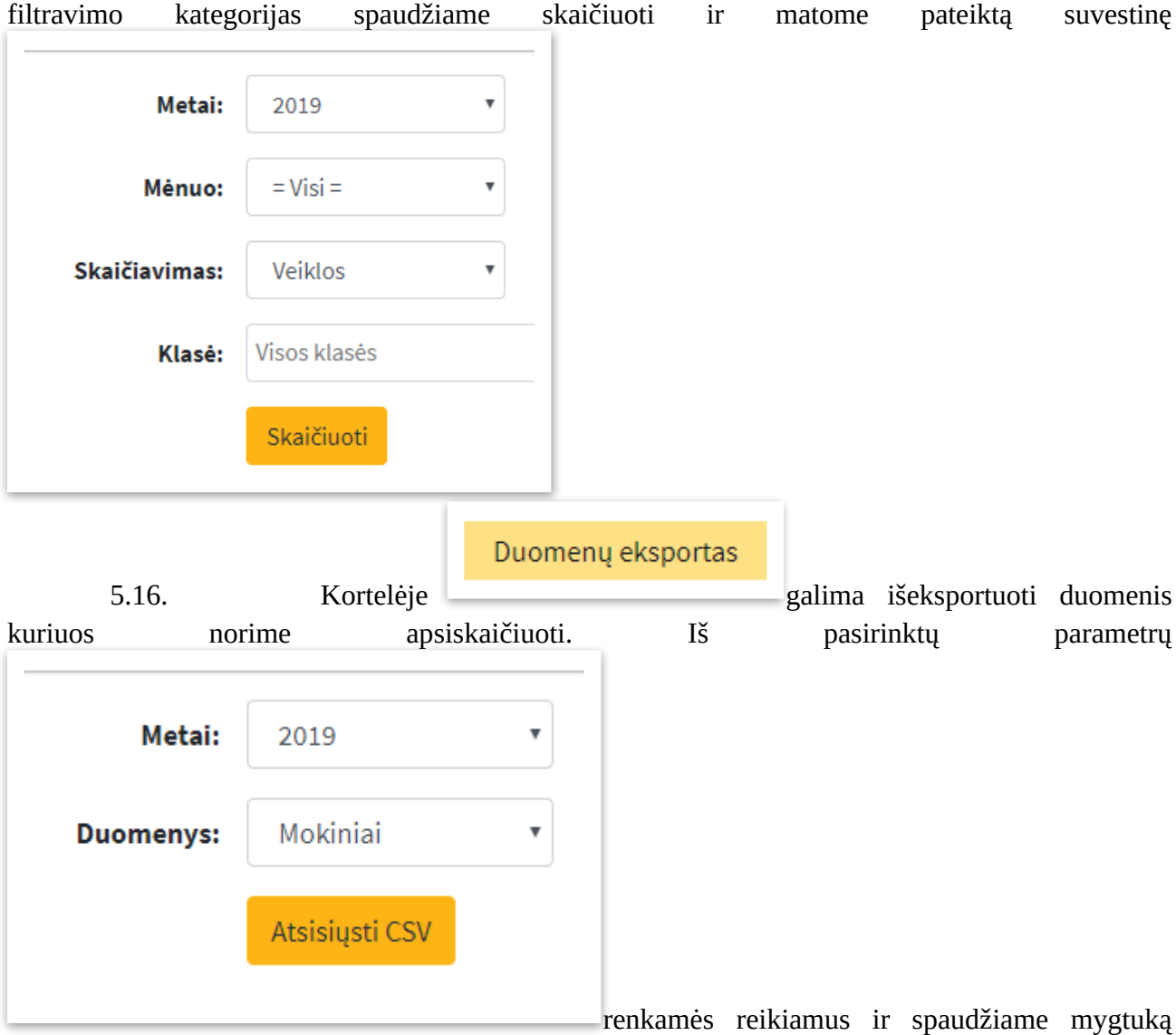

Renkantis iš pateiktų filtravimo galimybių galime parinkti norimus parametrus. Pasirinkus

"Atsiųsti CSV". Pateikiami tik įvykusių veiklų duomenys. CSV formato failas gali būti įkeliamas į Excel ar kitas skaičiuokles, duomenų analitikos programas. Duomenis galima apdoroti Excel'e .

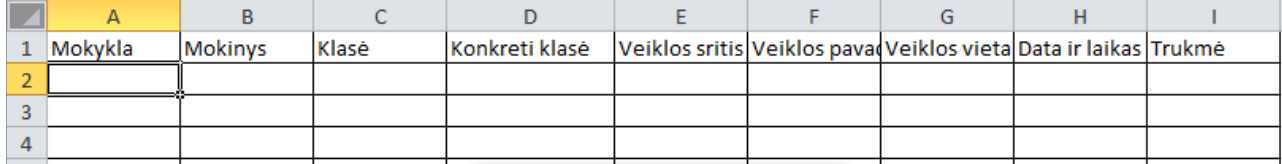

Pagalba

5.17. Kortelėje **rasite instrukcijas** 

# Pagalba administratoriui

Sistemos aprašas Duomenų apsaugos taisyklės Naudotojo instrukcija

5.18. Baigus darbą reikia tinkamai atsijungti, apaudžiame

Atsijungti

# **Bendros nuostatos darbo su sistema**

6. Spalvinė gama kalendoriuje: veiklos būsenos - juodraštis (pilka spalva), publikuota (galima registracija, žalia spalva), sustabdyta (sustabdyta registracija dėl laiko limito ar nelikusių vietų, raudona spalva), pasibaigusi (jau įvykusi, lieka istorijoje, geltona spalva).

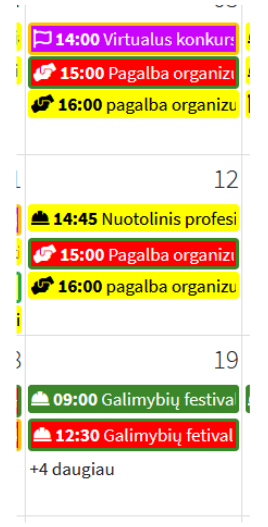

Mėlyna spalva – privaloma veikla skelbiama Šiaulių miesto savivaldybės.

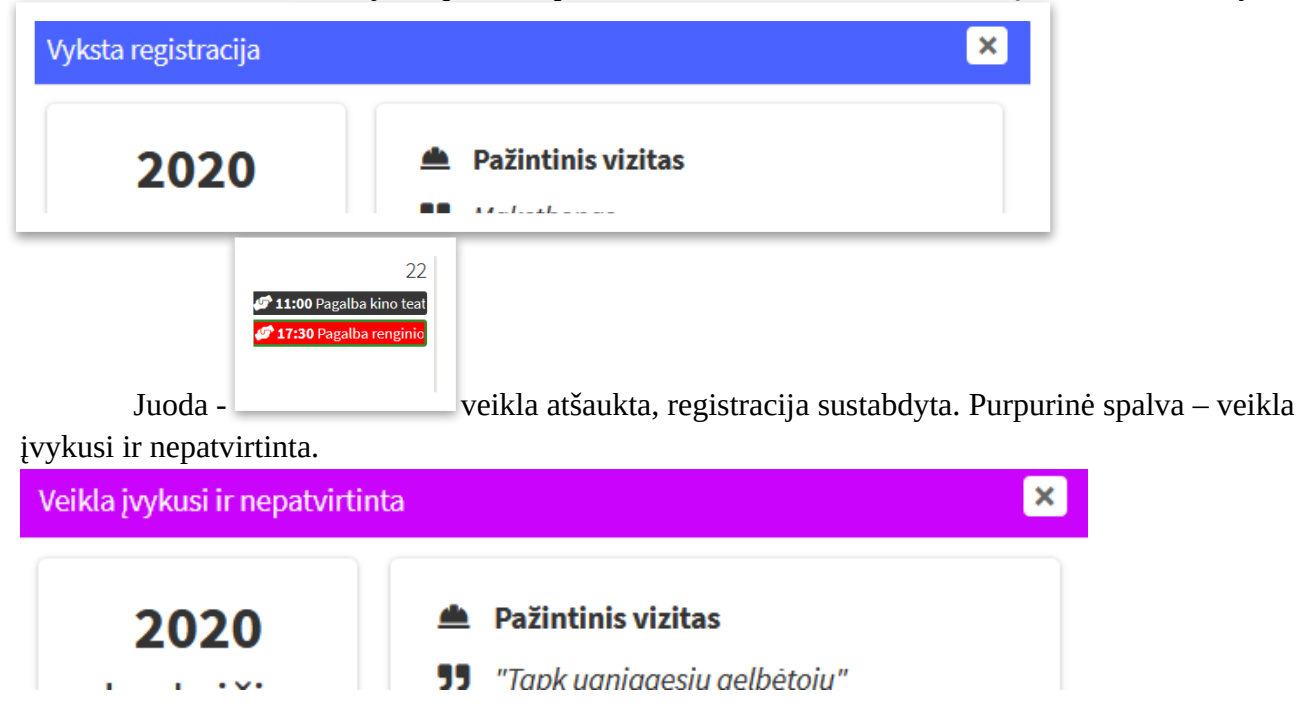

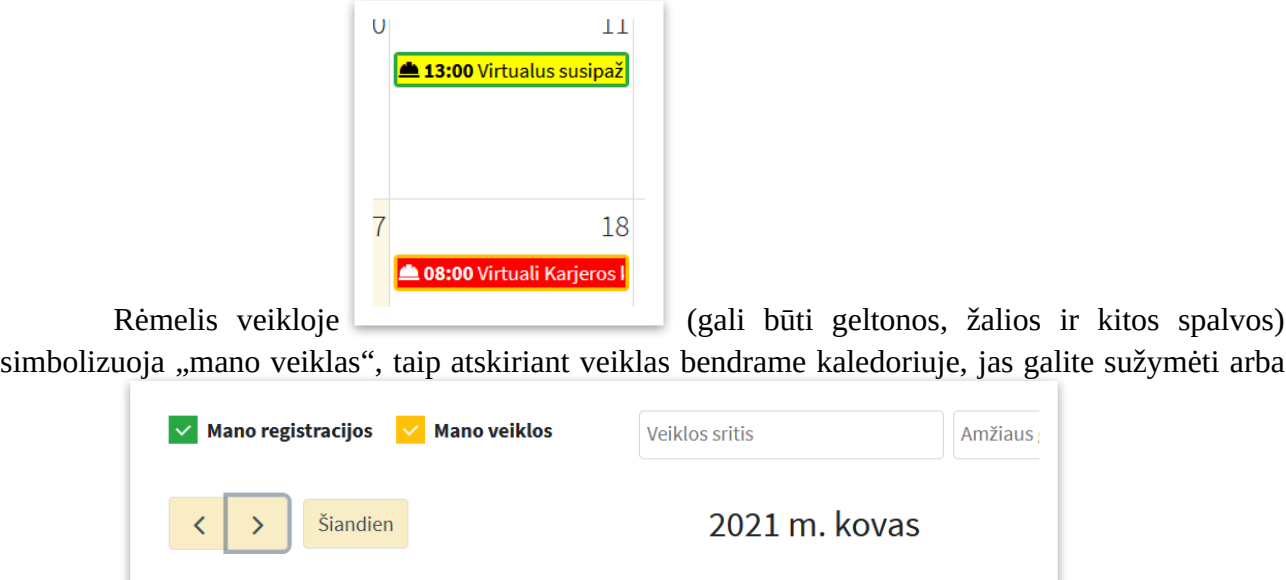

nežymėti :

**7.** Veiklų tvirtinimas. Užregistruoti mokinį į veiklą mokyklos paskirtam profesinio orientavimo konsultantui nepakanka, jis turi užtikrinti, kad mokinys nuvyks į numatytą veiklą, joje sudalyvaus. Po veiklos įvykdymo per 3 dienas, patvirtina mokinių sąrašą. Savivaldybės administratorius turi patvirtinti veiklą per darbo dienas po to kai patvirtina mokykla. ( vyksta patvirtinimai: mokyklos ir savivaldybės).Tik patvirtinus veikloje dalyvavusius mokinius jų

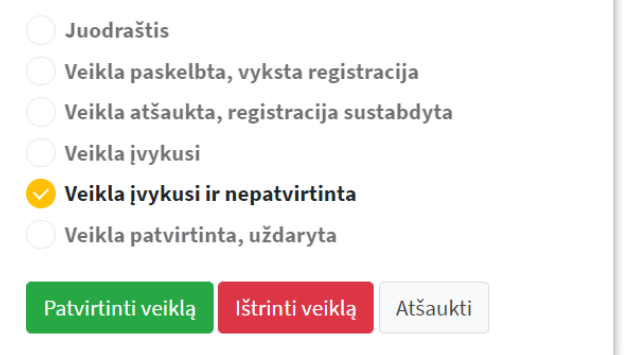

duomenys persikels į ataskaitas

Administratorius privalo arba patvirtini veiklas, arba jas ištrinti, taip panaikindamas visus duomenis.

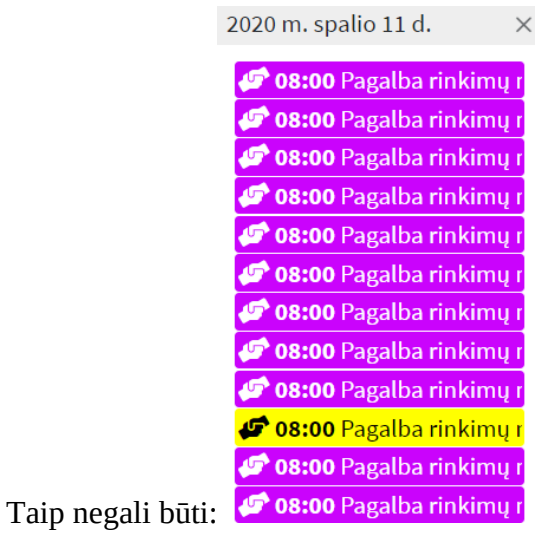

Ištrindamas veiklą administratorius turi informuoti mokyklos atstovą apie atliktą veiksmą.